## CHANGE FTE FOR A POSITION

This instruction guide covers the procedure for changing the FTE (full-time equivalency) for a position. Note that for FTE changes to OPS, you should use the instruction guide, **Changing FTE for OPS**.

This action is initiated in ePAF and before you begin, you will need:

- Position Number
- Effective Date (see No. 5 below)
- New FTE (and Standard Hours)

You will need the following Security Role for ePAF actions: **UF\_EPAF\_DepartmentAdmin** or **UF\_EPAF\_Level 1 Approver**

## **NAVIGATION**

1. Log into myUFL, then navigate to:

**Nav Bar > Main Menu > Human Resources > UF Departmental Administration > ePAF Home Page > Start a New ePAF**

## CHANGE FTE

- 1. Select **Start a new ePAF**.
- 2. Select **Update Position**.
- 3. Enter **Position Number**.
- 4. Select **Search**.
- 5. If there are documents pertaining to the FTE or position change, click on the **Document** button and follow the directions according to the [Uploading Documents to ePAFs](http://training.hr.ufl.edu/instructionguides/managing_epaf/uploading_documents_to_epafs.pdf) instruction guide.
- 6. Click in the **Position Action** field.
- 7. Click the **Look Up Position Action** button.

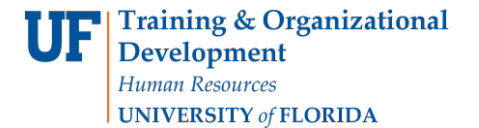

 $\overline{\phantom{a}}$ 

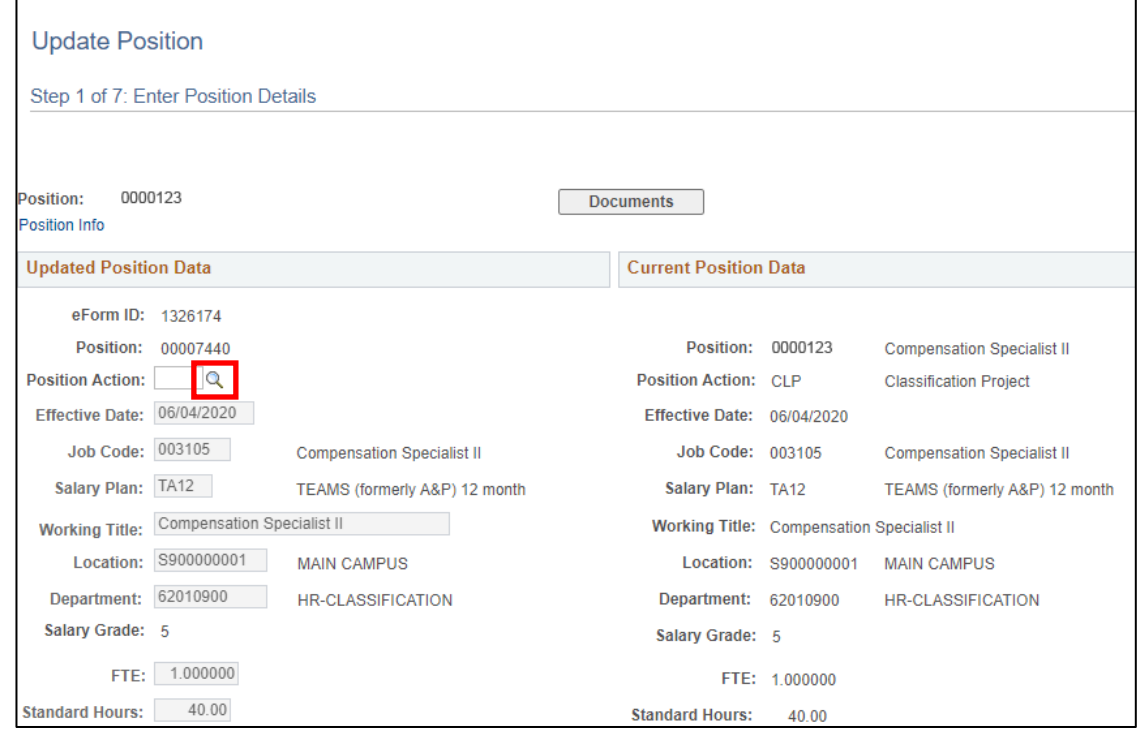

- 8. Click the **Look Up** button.
- 9. Click the **FTE Change** link.

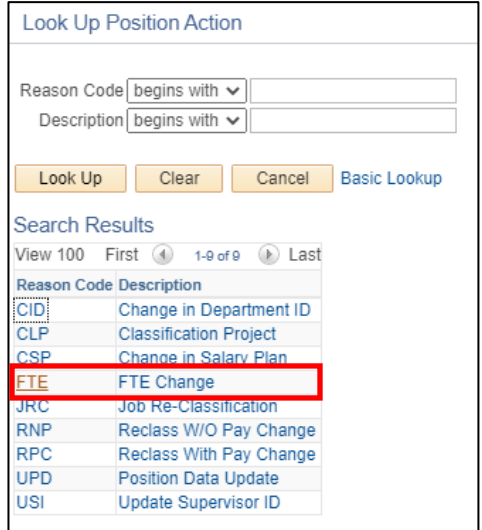

© Training and Organizational Development Contract Multiple Updated: January 7, 2021 Human Resources **Page 2 of 4** University of Florida, Gainesville, FL 32611

10. In the **Effective Date** field, enter the date (or use the **Choose a date** button).

**Note:** It is recommended that the effective date is the first day of the next pay period. Ifyou change the FTE in the middle of a pay period, you must enter the time up through the last dayof the current FTE. Then you would begin a new week with the effective date of the newFTE.

- 11. Click in the **FTE** field.
- 12. Press **[Delete]**.
- 13. Enter the new **FTE** into the field.

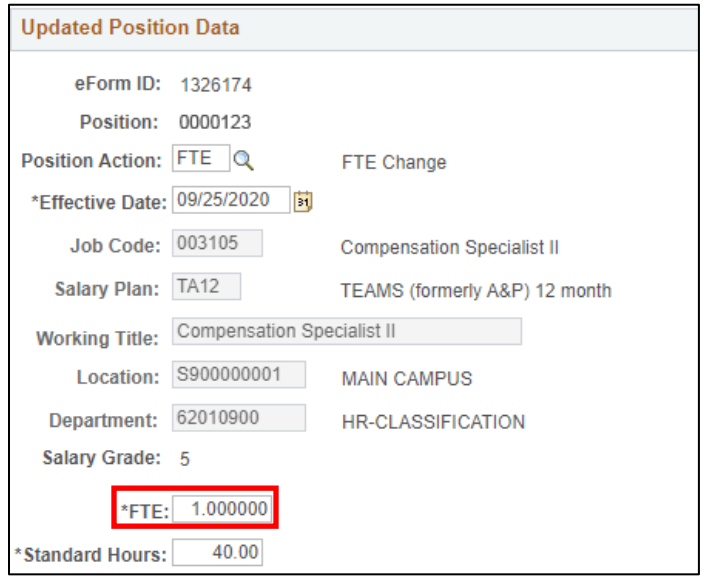

- 14. Click in the **Standard Hours** field.
- 15. Notice the Standard Hours field has automatically populated from the new FTE youentered.
- 16. Determine impact on incumbent employee. Check or uncheck **Update Incumbent Field** as appropriate.

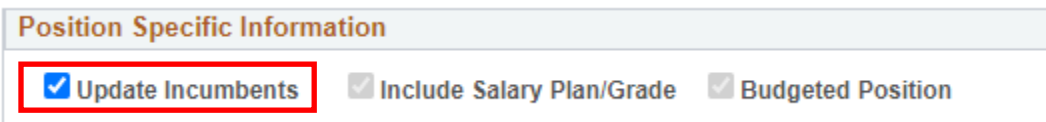

- 17. Enter **Comp Rate** if FTE change impacts incumbent employee.
- 18. Click the **Next >>** button.
- 19. Enter **Position Change Action/Notes**.
- 20. Enter comments in the **Your Comment** field to assist the approval process.

© Training and Organizational Development Communiculary 7, 2021 Human Resources and the set of 4 of 4 and 2 of 4 and 2 of 4 and 2 of 4 and 2 of 4 and 2 of 4 and 2 of 4 and 2 of 4 and 2 of 4 and 2 of 4 and 2 of 4 and 2 of 4 and 2 of 4 and 2 of 4 and 2 of 4 and 2 of 4 and 2 of 4 and 2 of University of Florida, Gainesville, FL 32611

- 21. Click the **Submit** button.
- 22. Click the **Yes** button.
- 23. Notice the **Form Status and Process Visualizer** is shown on this page. This shows youthe current status of the ePAF.

## ADDITIONAL HELP

For help with checking Standard Hours against FTE, see the handout FTE Match with Standard [Hours.](http://hr.ufl.edu/wp-content/uploads/resources/FTE%20match%20with%20standard%20hours.pdf)

For help with technical issues, contact the UF Help Desk at 352-392-HELP or [helpdesk@ufl.edu.](mailto:helpdesk@ufl.edu) For assistance with policies and directives, contact Employment Operations and Records at 352- 273-1079.